## **APRIN e-Learning Program (eAPRIN)**

**User's Manual**

# **Kobe University**

**Edition 4.0**

November 20, 2020

Association for the Promotion of Research Integrity (APRIN)

## **Contents**

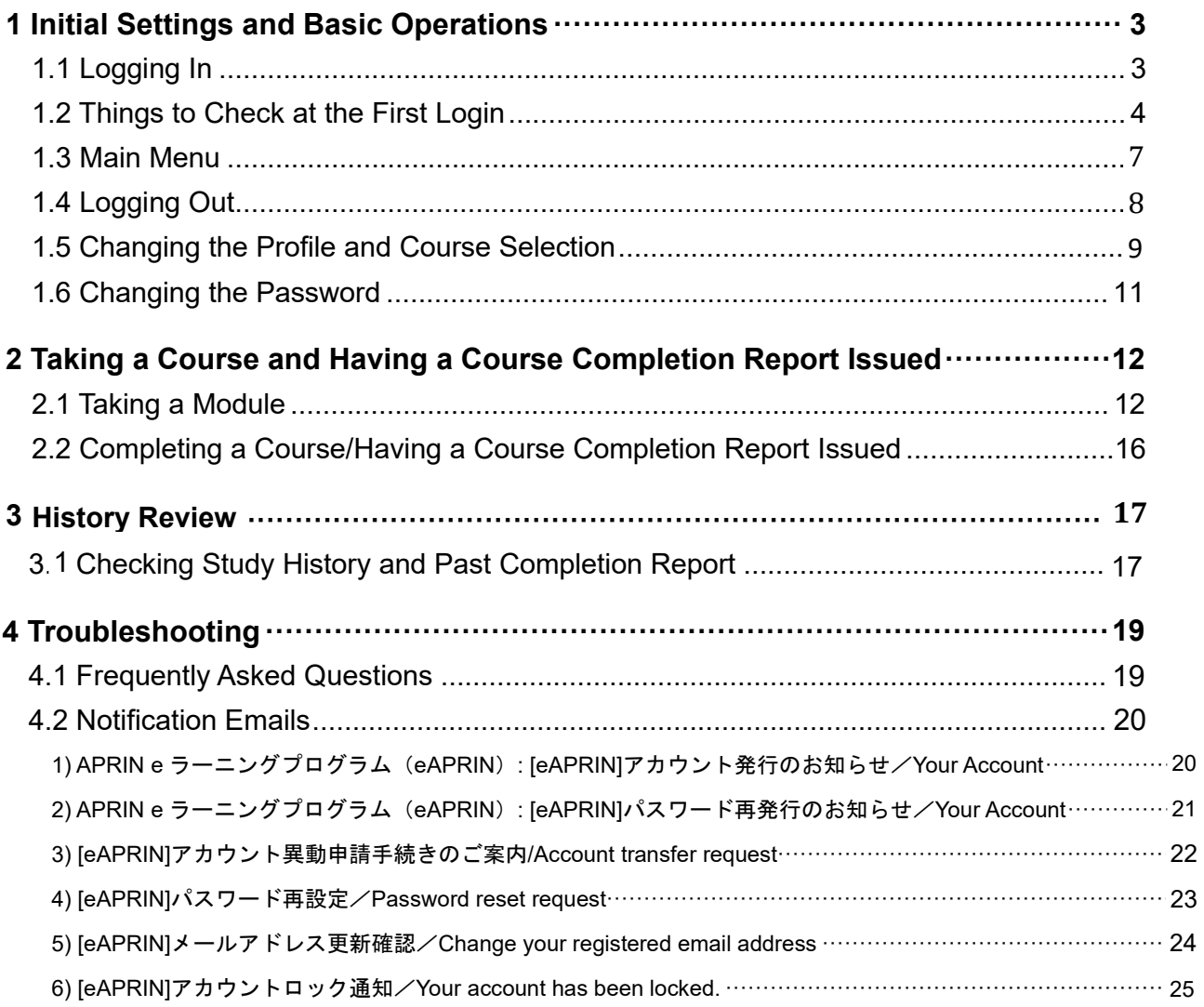

# <span id="page-2-0"></span>**1 Initial Settings and Basic Operations**

## <span id="page-2-1"></span>**1.1 Logging In**

Open the login screen of the APRIN e-Learning Program (eAPRIN).

### **URL: <https://edu.aprin.or.jp/>**

Click [**Log in**].

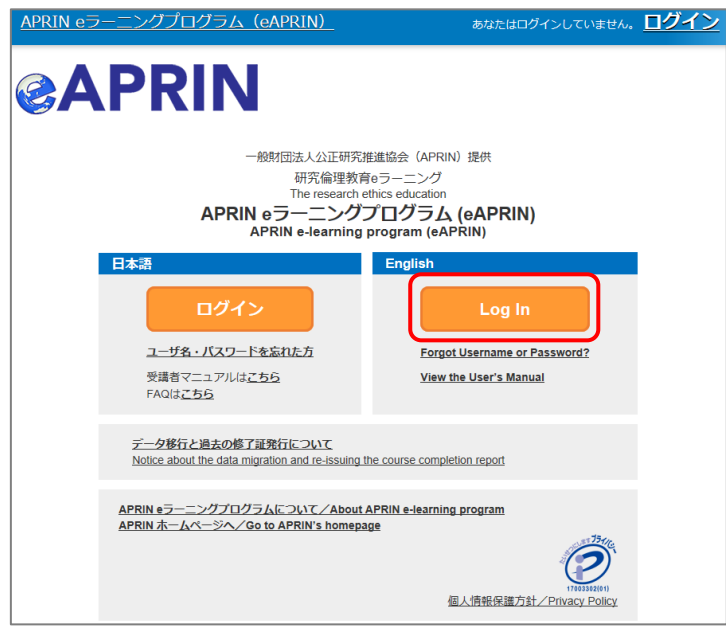

Enter the user name (ID) and the password, and then click the [**Log in**] button.

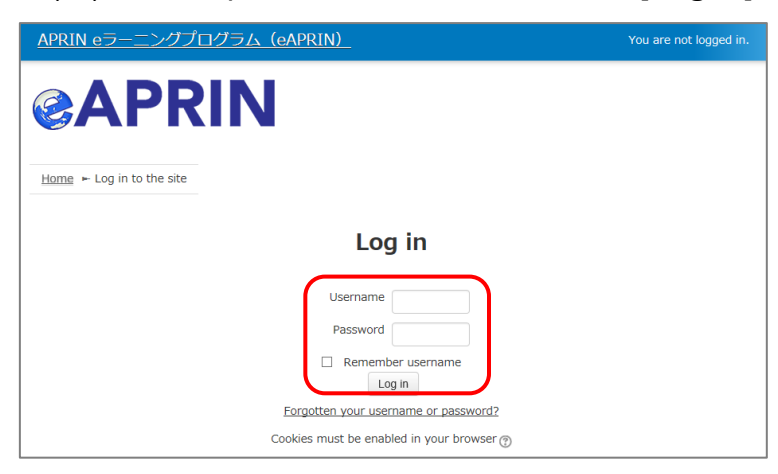

### <span id="page-3-0"></span>**1.2 Things to Check at the First Login**

When prompted to change password after your first login, set a new password according to the rules below. If the password edit screen does not appear, proceed to the next page.

The password must be at least **eight characters**.

- $\checkmark$  Include at least one **numerical character** (0-9)
- Include at least one **lowercase letter** (a-z)
- $\checkmark$  Include at least one **uppercase letter** (A-Z)
- Include at least one **non-alphanumeric character** (.,;:!?\_-+/\*@#&\$)

Enter your current password and new password, then click the [**Save changes**] button.

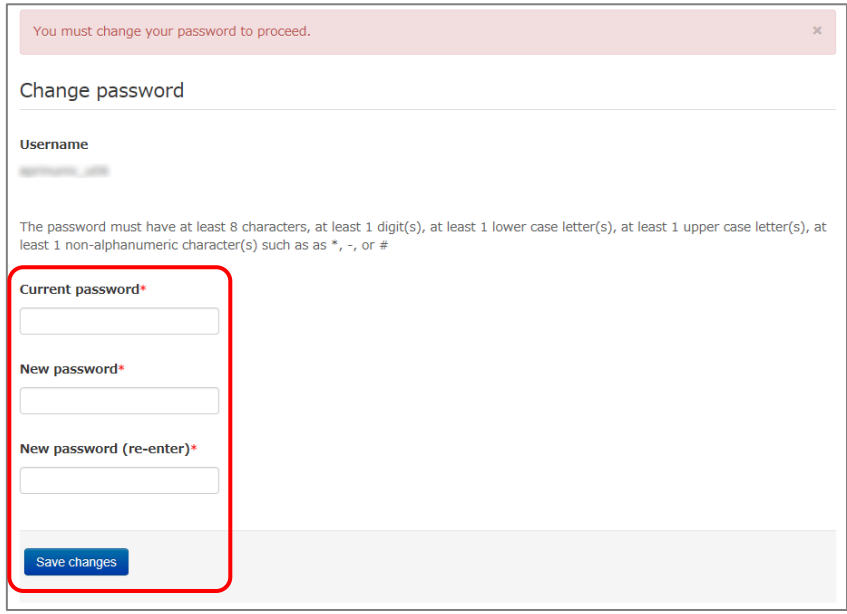

When the message "Password has been changed" is displayed, press the [**Continue**] button.

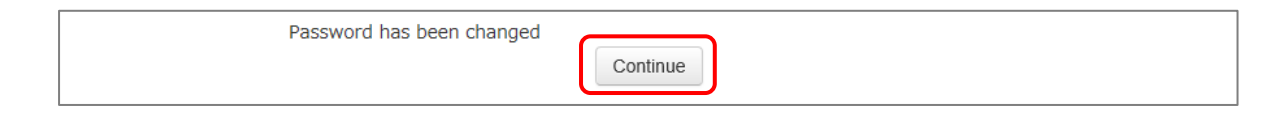

The profile edit screen is displayed. Confirm that your first name, surname and email address are correct (change them if necessary). Make sure to check the instructions below, regarding email addresses. Set [Letter Size] here if necessary.

At the first login, confirm that the registered email address is correct.

- Make sure to register using an email address currently available. You must be able to receive emails to reset password, e.g., if you have forgotten your password. (Refer to ["4 Troubleshooting.](#page-18-0)")
- Change to correct address when dummy address is set by default.

#### How to set Email Address

- Enter an e-mail address currently available.
- An e-mail address already registered on the system cannot be used. An error occurs if the email address you set is already registered on the system. If this happens, use a different email address.
- When you change the e-mail address and press the [Update profile] button( $p. 7$ ), a [confirmation e-mail](#page-23-1) will be sent to your new address. You must click the link in the e-mail to complete the change.

If you don't receive the e-mail, you might have entered an incorrect e-mail address. In that case, contact the grade administrator of your institution /department.

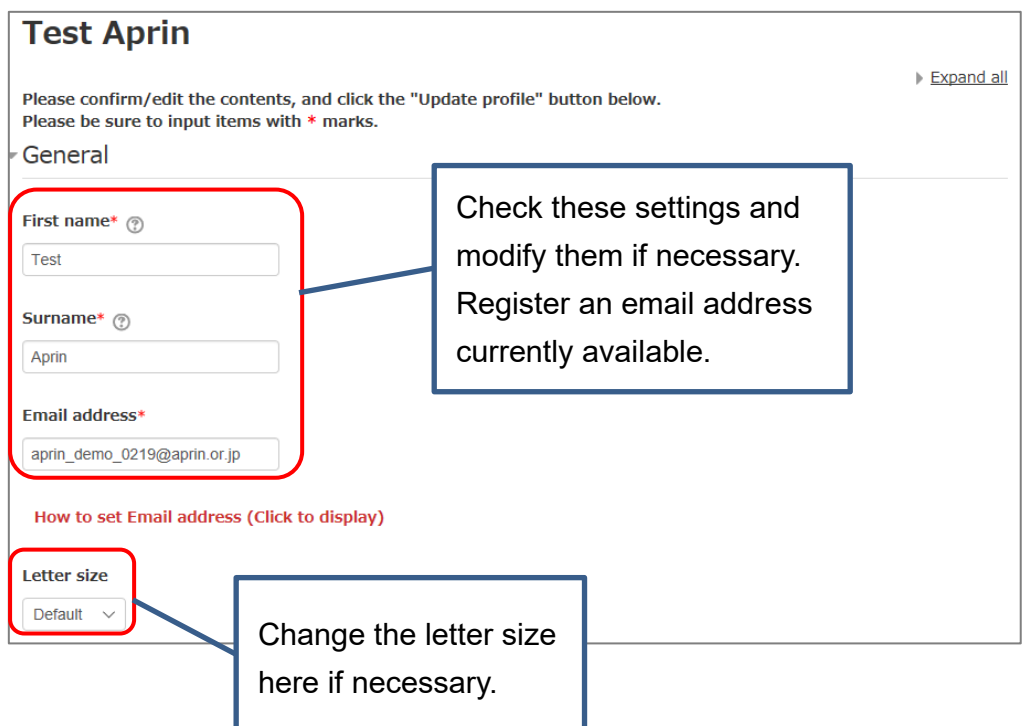

Scroll down the profile edit screen until the [Course etc] is displayed.

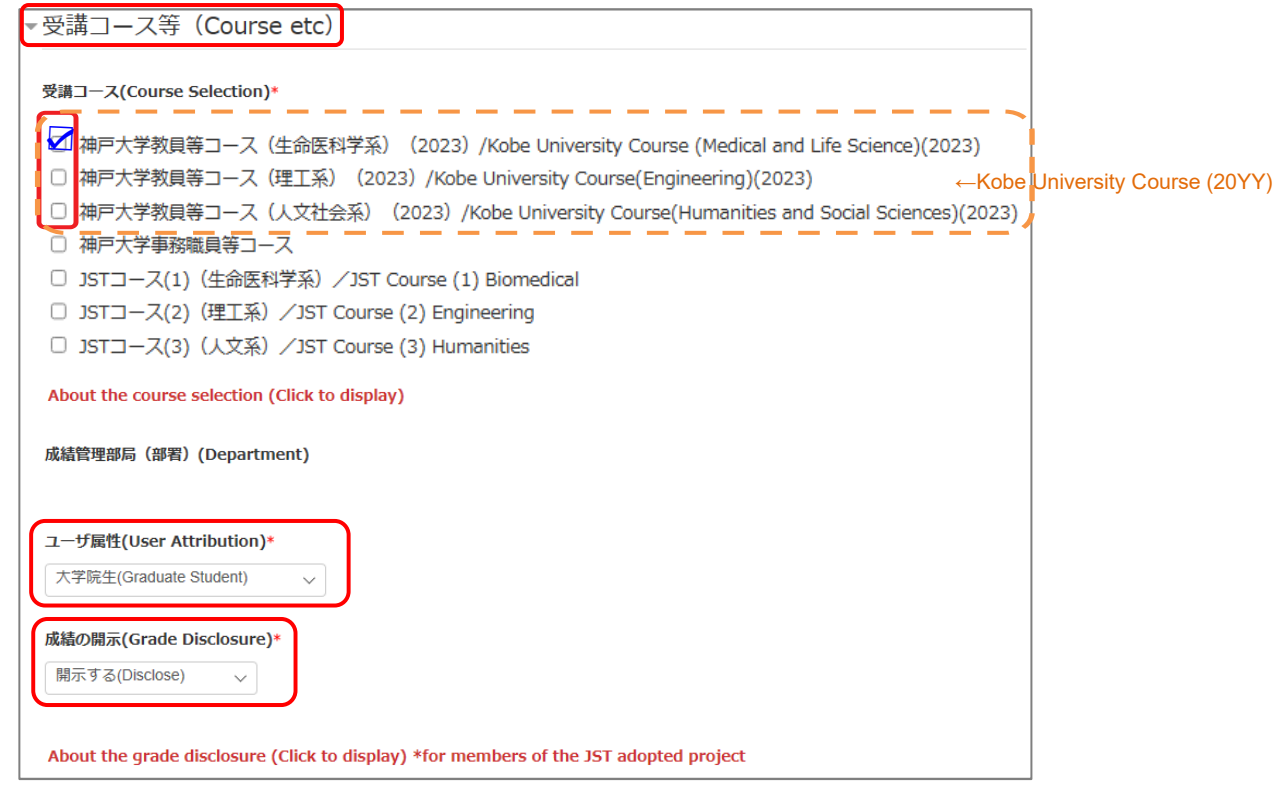

#### Select [**Course Selection**].

 When you are taking a course using your institution account, select the course specified by the administrator. Skip this step if the course is already selected by the administrator when you are logged in.

#### Select [**User Attribution**].

■ Out of the five options "Other," "Undergraduate Student," "Graduate Student," "Teacher/Researcher," and "Clerical Staff," select the one that most closely applies to you.

These profile settings can be edited later. Refer to ["1.5 Changing the Profile](#page-8-1) and Course Selection".

When all fields are filled in, press the [**Update profile**] button.

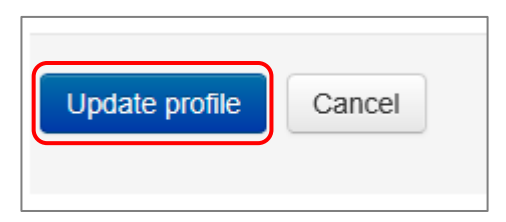

## <span id="page-6-0"></span>**1.3 Main Menu**

The main menu is displayed.

The main menu is the home screen of the APRIN e-Learning Program (eAPRIN).

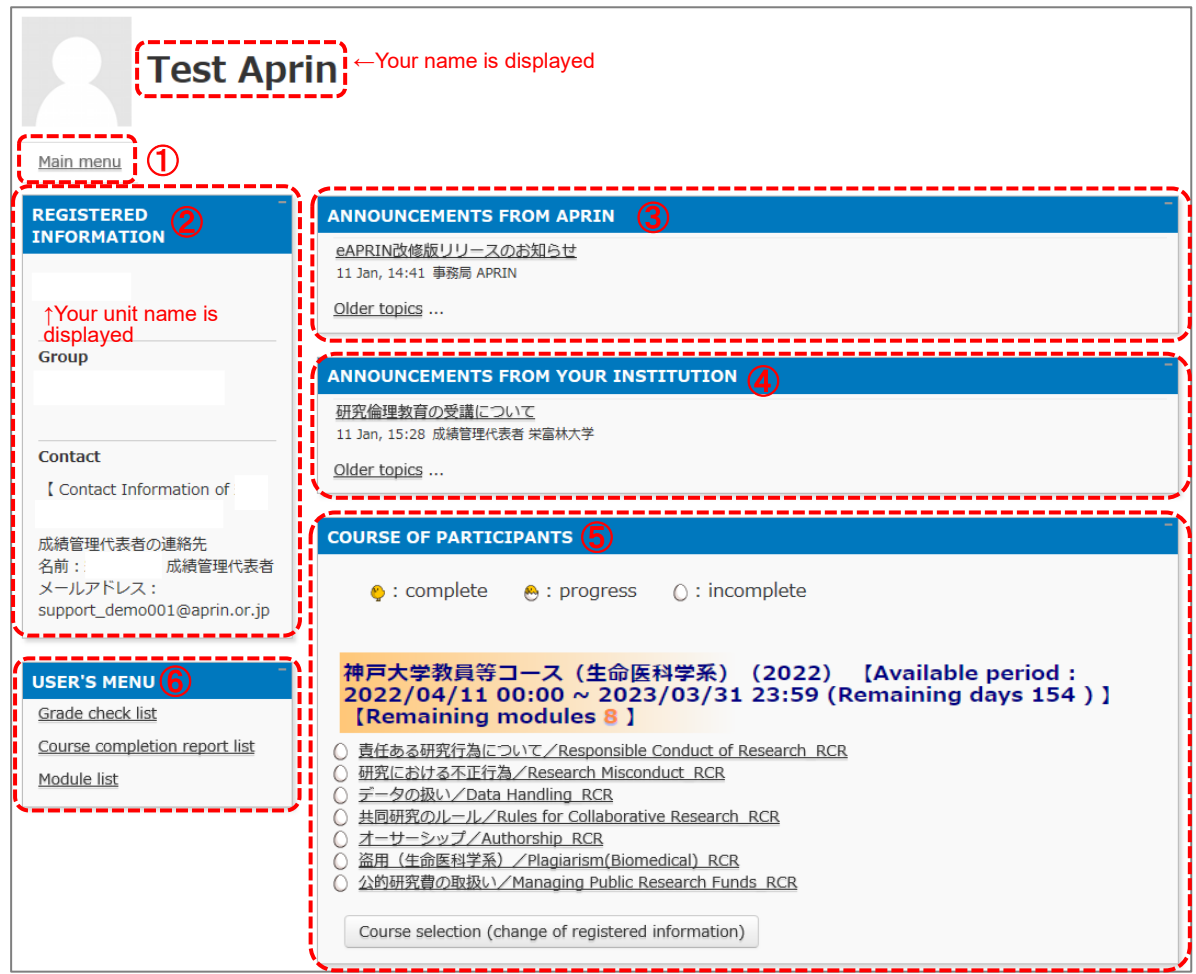

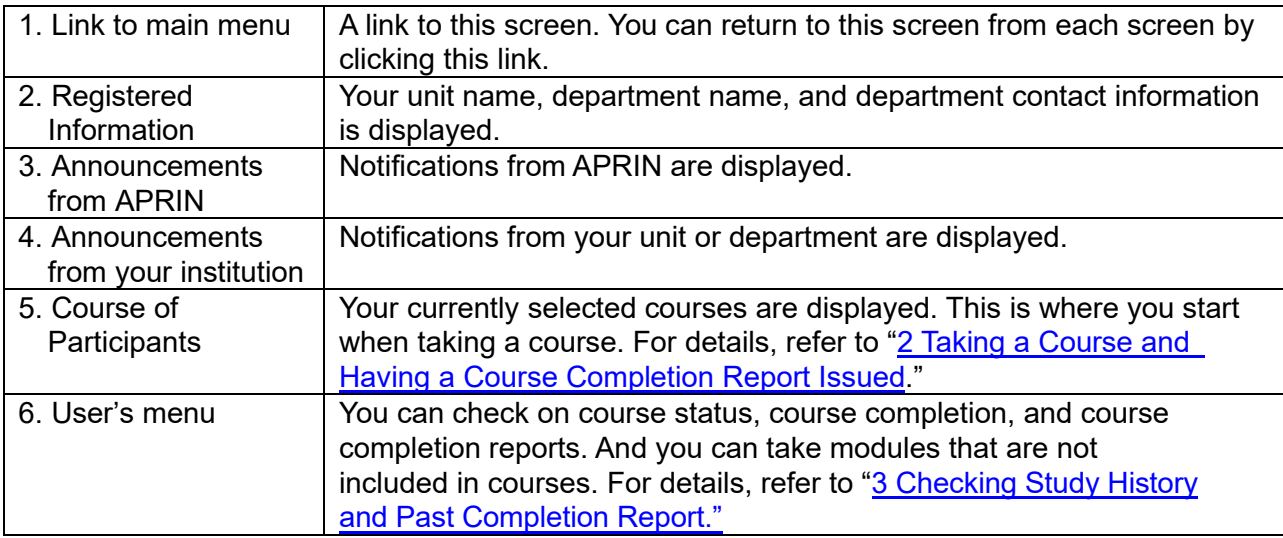

## <span id="page-7-0"></span>**1.4 Logging Out**

Click the right end section of the top task bar where your name is displayed.

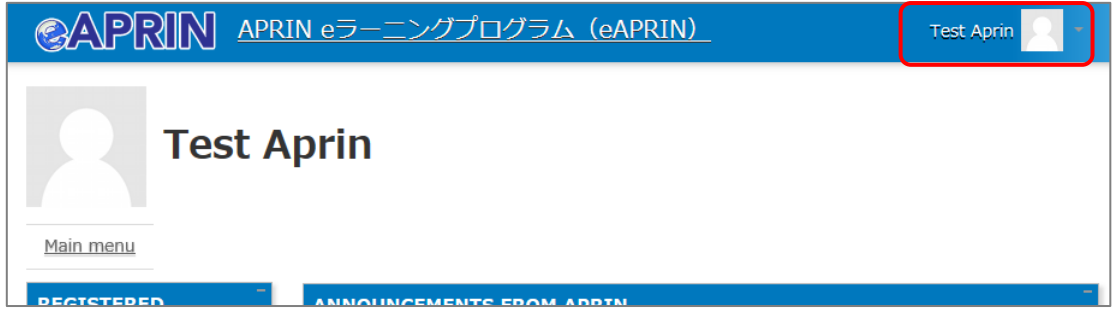

The drop-down menu is displayed. Click "**Log out**" to log out of the system.

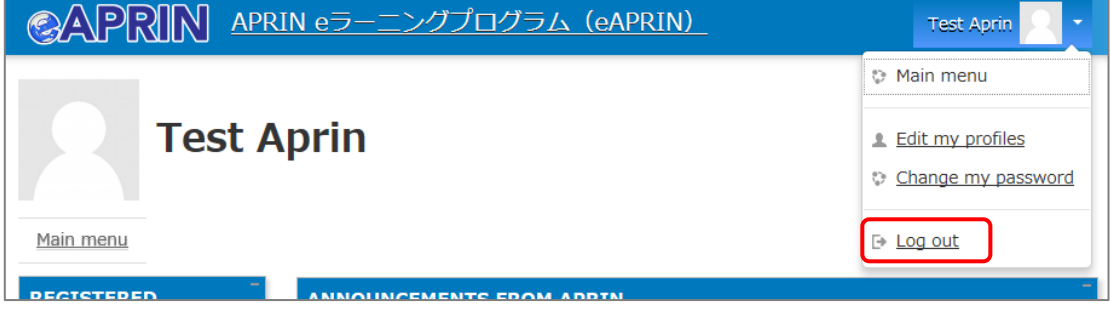

### <span id="page-8-1"></span><span id="page-8-0"></span>**1.5 Changing the Profile and Course Selection**

Log in to the system.

Click the [**Course selection (change of registered information)**] button at the far bottom of the "COURSE OF PARTICIPANTS" panel under the main menu.

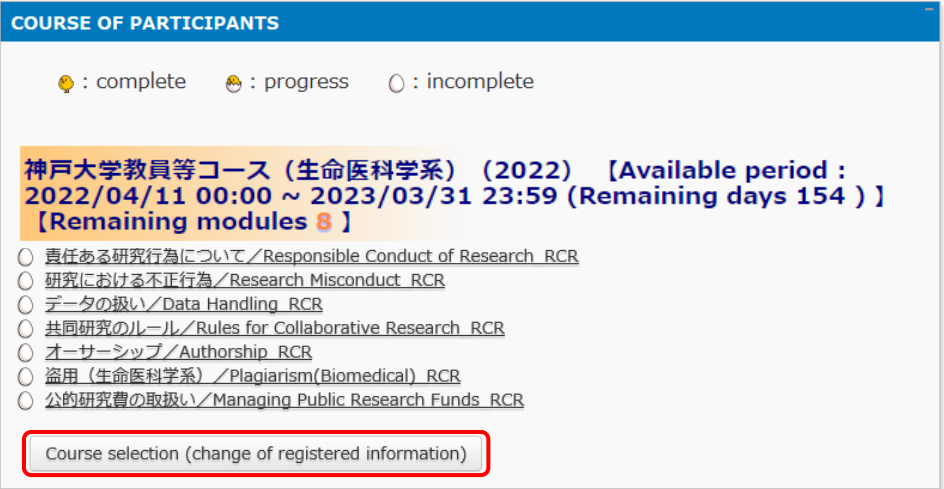

An edit screen for the profile that appeared when you initially logged in is displayed.

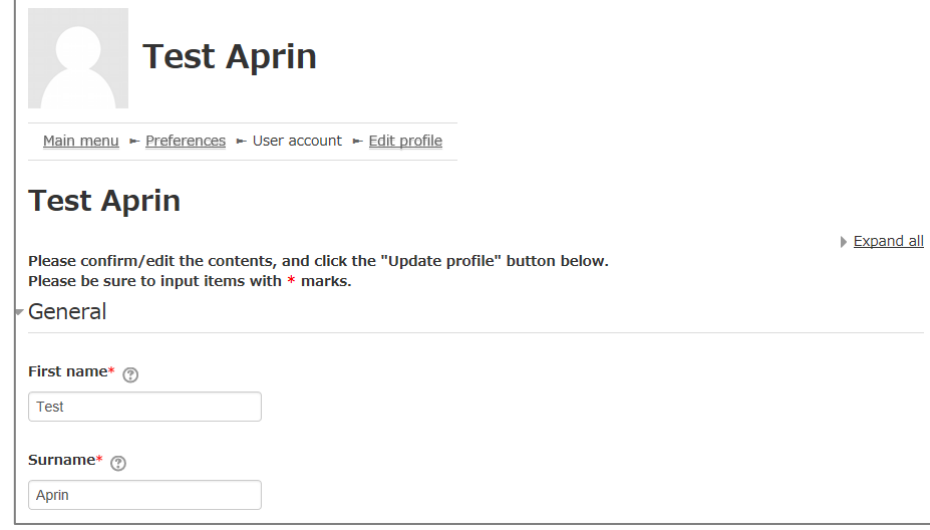

In addition to switching course, you can modify your name, email address, user attributes, and grade disclosure settings. After editing the information, click the [**Update profile**] button at the bottom of the page.

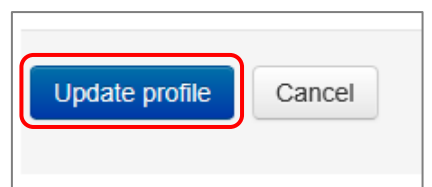

If you change your email address, you'll receive a [confirmation](#page-23-1) email from APRIN to the new email address. Follow the instructions in the email to complete the registration of your new email address.

The profile edit screen can also be displayed by following the procedure below.

While logged in, open the menu at the top right of the screen, where your name is displayed.

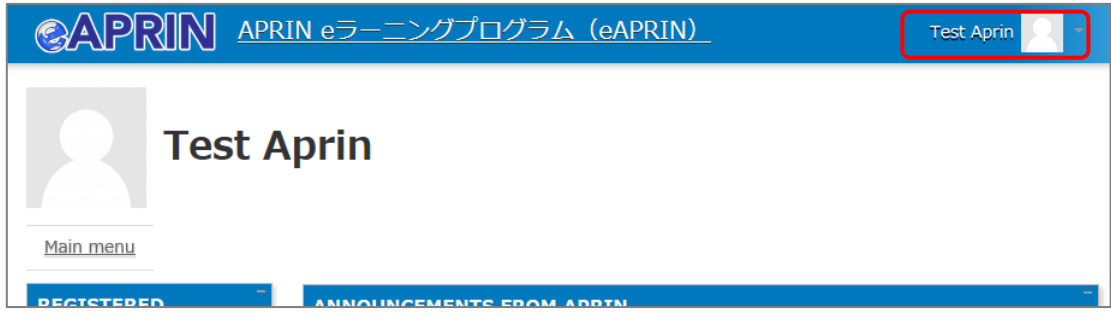

Click "**Edit my profiles**".

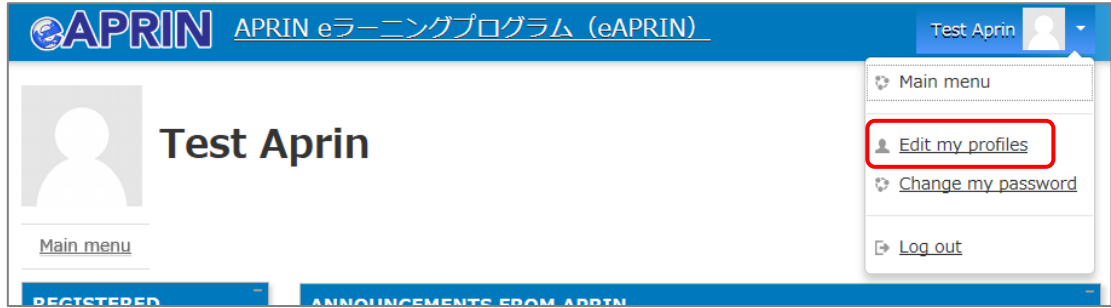

The profile edit screen displayed.

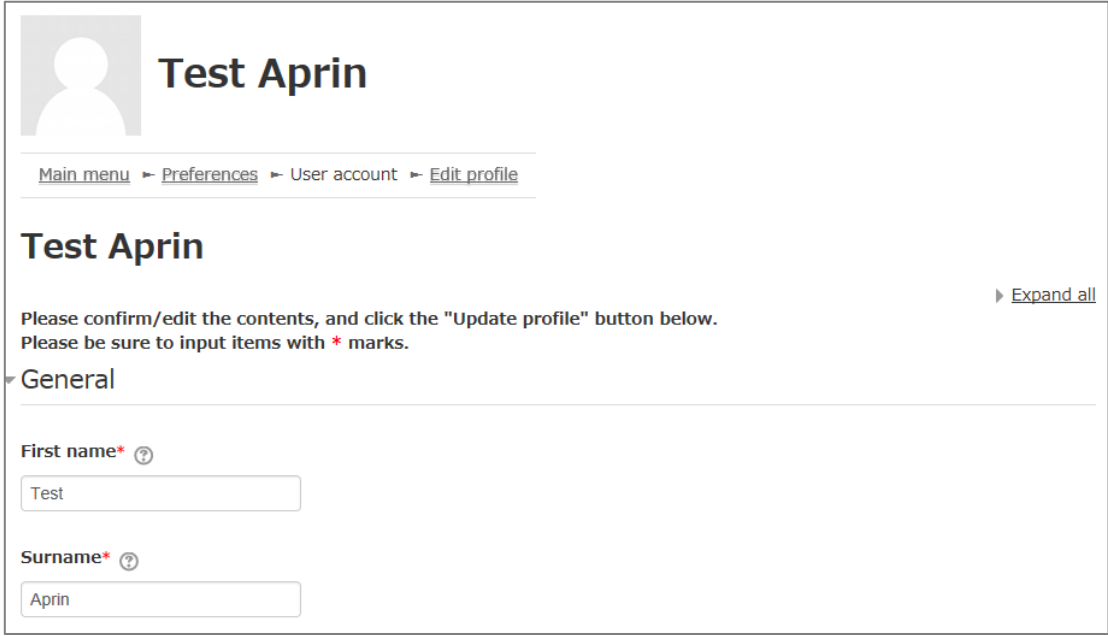

### <span id="page-10-0"></span>**1.6 Changing the Password**

While logged in, open the menu at the top right of the screen, where your name is displayed.

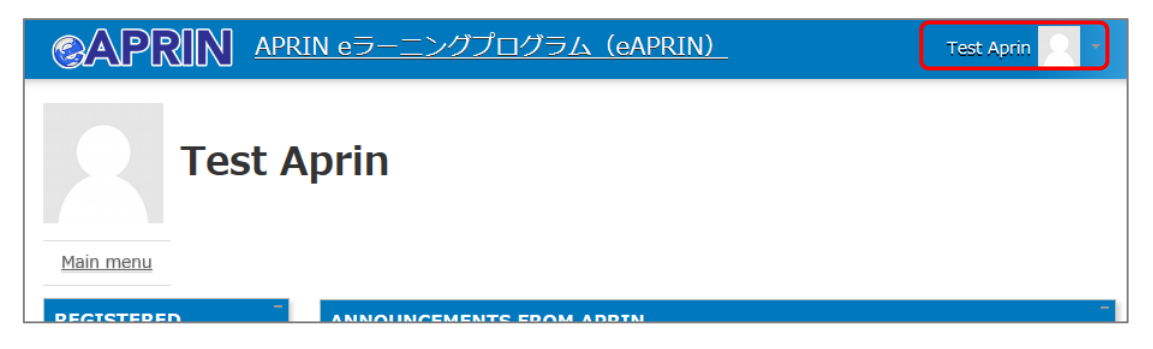

#### Click "**Change my password**."

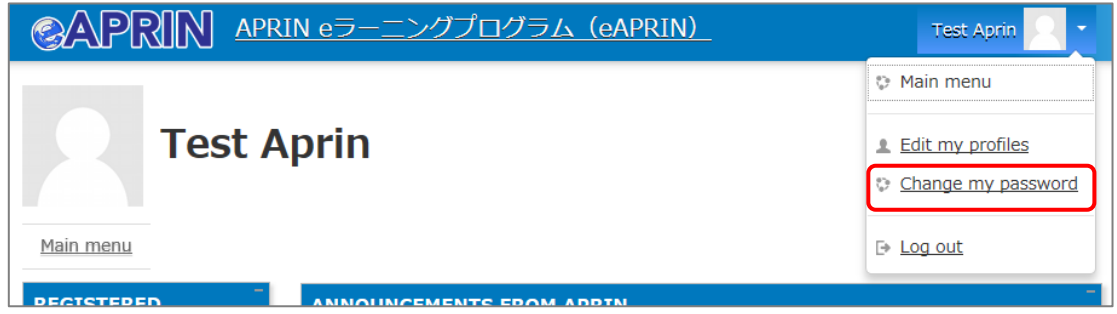

The password edit screen opens. Set a new password and click the [**Save changes**] button.

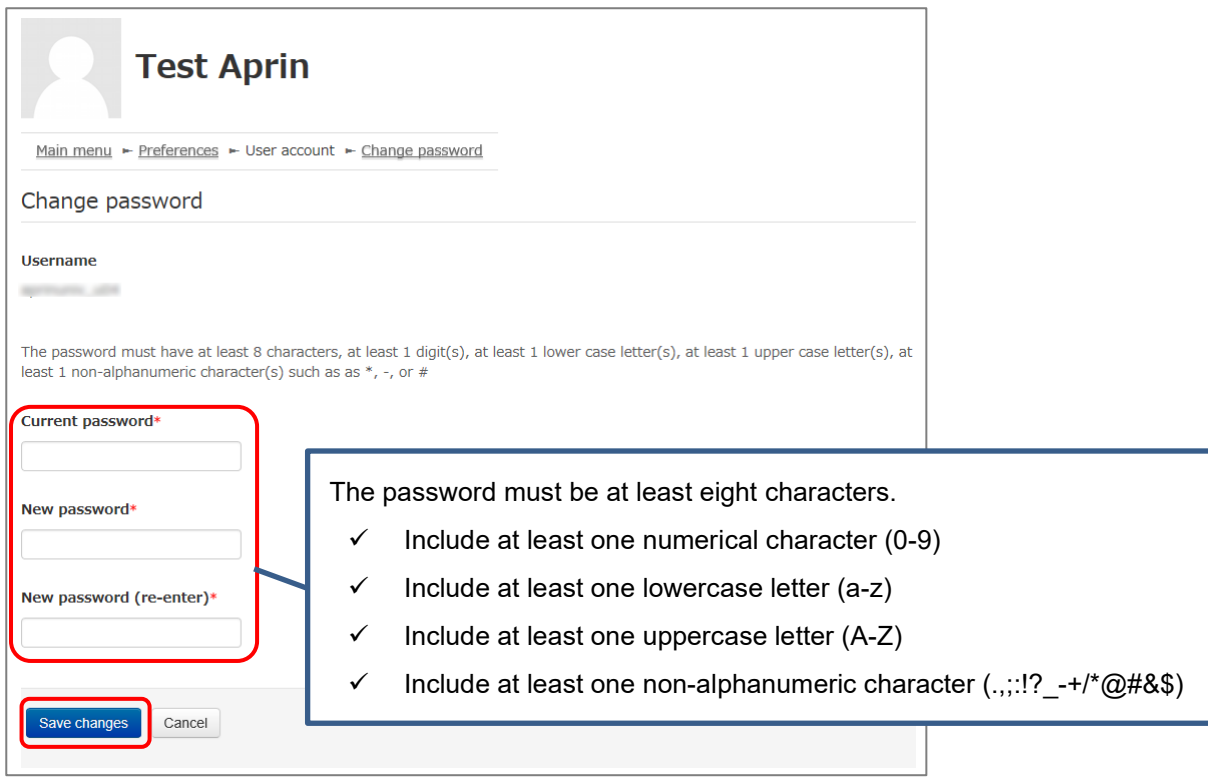

# <span id="page-11-0"></span>**2 Taking a Course and Having a Course Completion Report Issued**

### <span id="page-11-1"></span>**2.1 Taking a Module**

Log in to the system and display the main menu. Check "COURSE OF PARTICIPANTS."

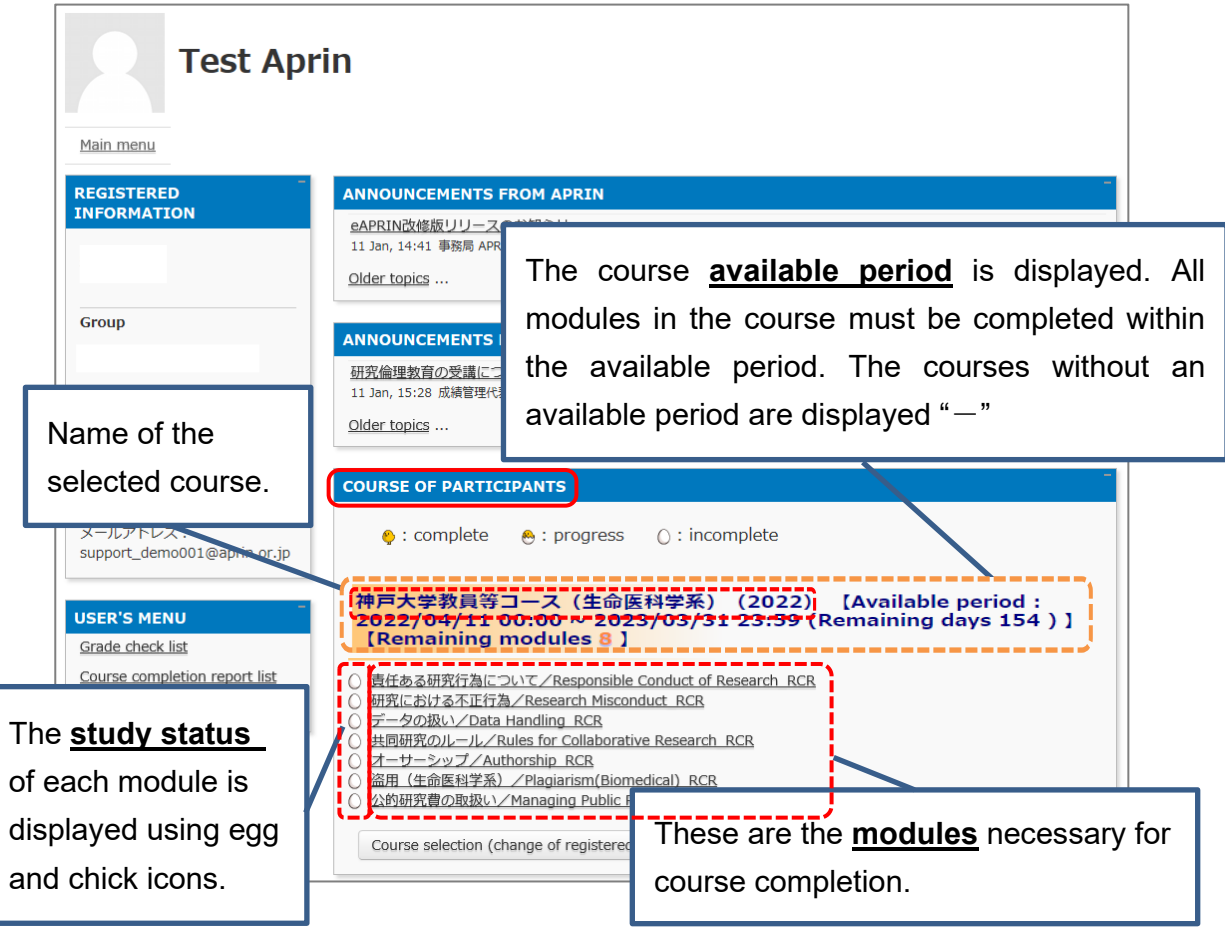

#### **[About study status]**  $\bullet$  : complete  $\bigcirc$  : incomplete  $\odot$  : progress If you **score 80 points or more** on the quiz for any module **within the course available period**, the module will be denoted as "Completed" (chick). However, even if you score 80 points or more, if you did not take the module within the

course available period, it will remain "Incomplete" (egg).

Click a module you want to take.

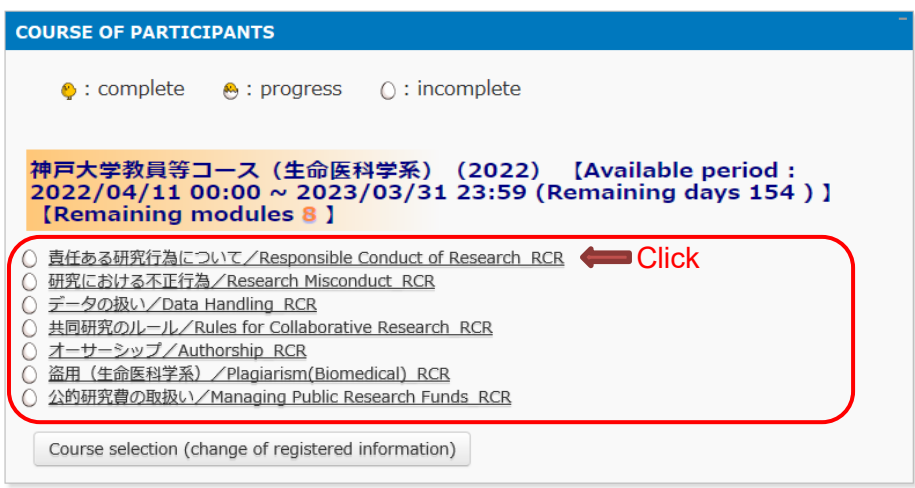

Click the [**Read the text**] button.

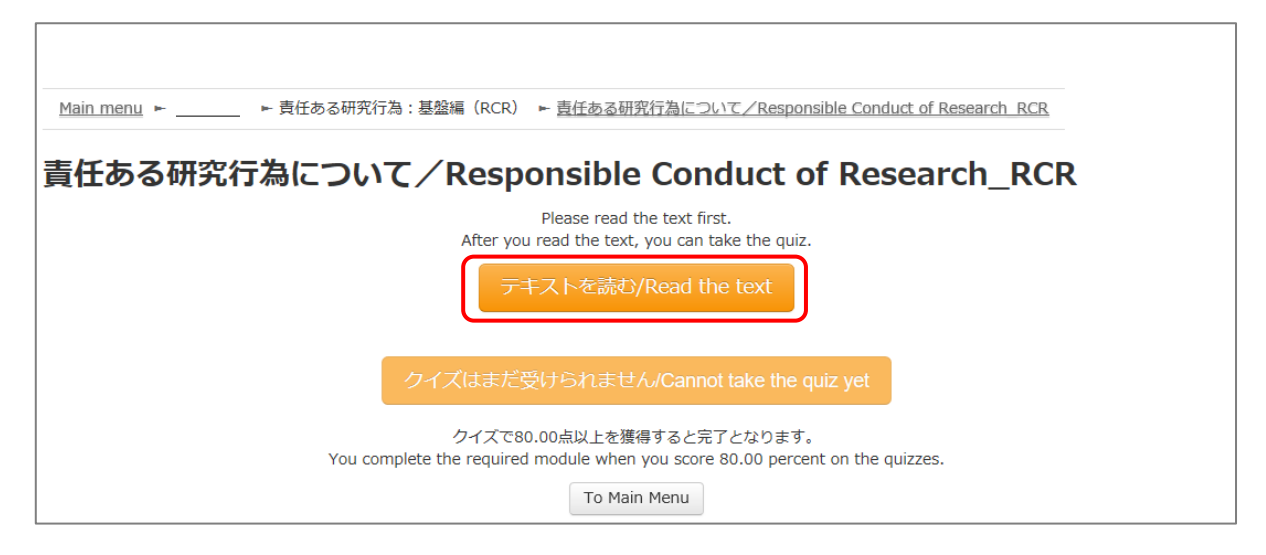

The language selection page is displayed if the English version of the module is provided. Select a language.

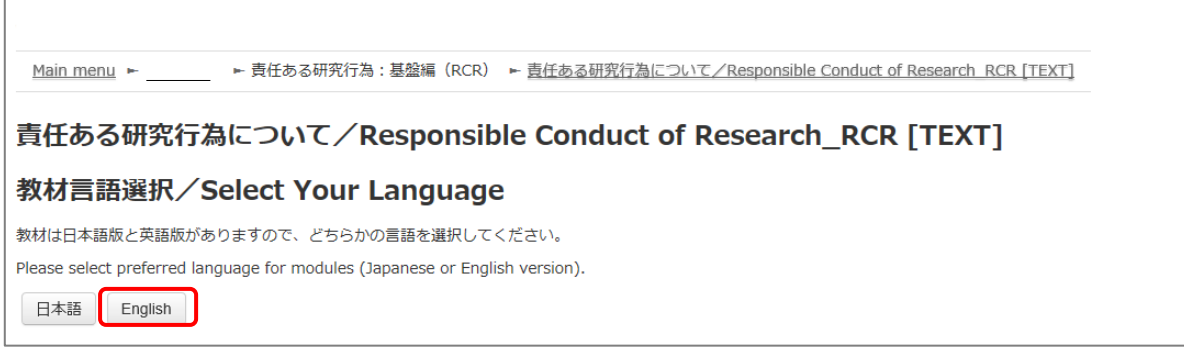

The text is displayed. Use the text for your learning purposes.

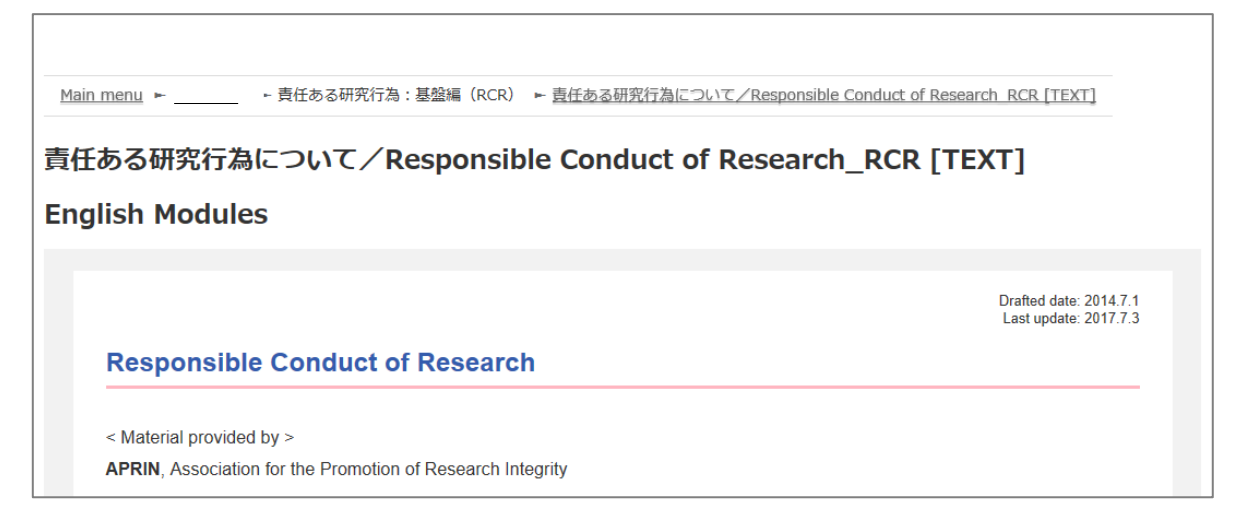

When you reach the end of the page, click the [**Take the quiz**] button at the bottom.

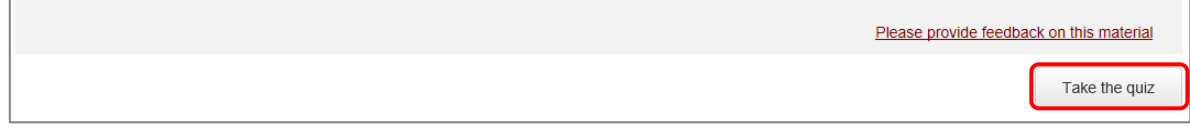

The quiz screen is displayed.

Answer all the questions, and then click the "**Finish**" button.

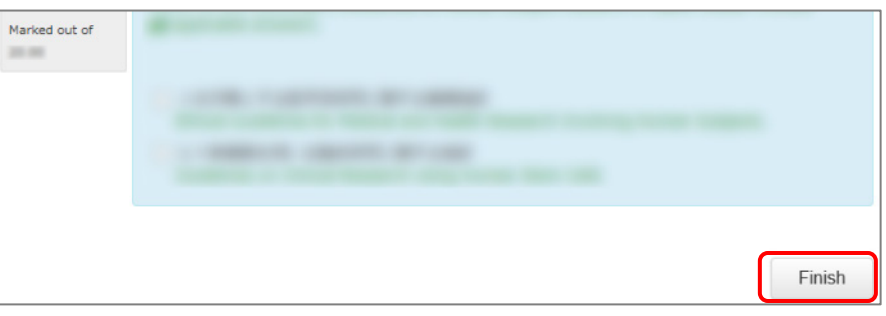

The confirmation screen is displayed. To return to the quiz click "Cancel." To proceed, click [**Finish**].

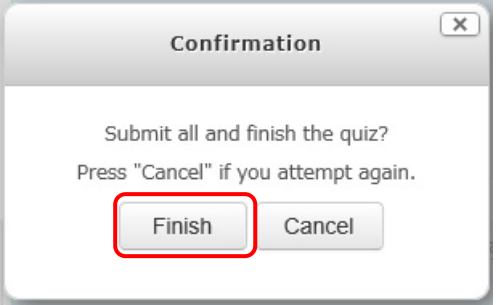

The review page is displayed. **At least 80%** is required to pass the quiz.

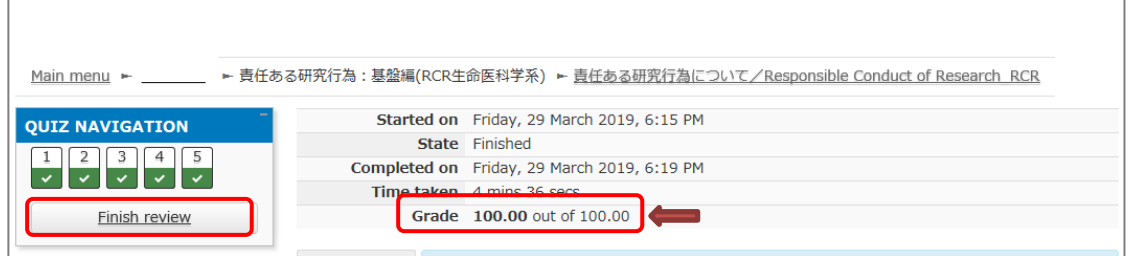

To finish review, click the [Finish review] button at the bottom right, or click [Finish review] under "QUIZ NAVIGATION" at the top left.

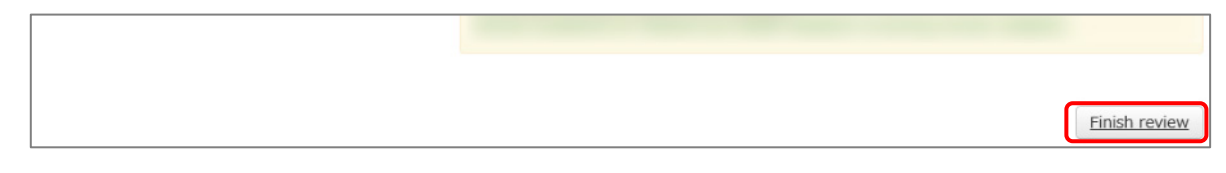

Return to the main menu.

If you do not pass a module, you can click the module name to try the quiz again.

If you pass a module, check that the status for the module is shown as "Completed" (chick).

If you have passed a module, but its status remains "Incomplete" (egg), check the course available period again.

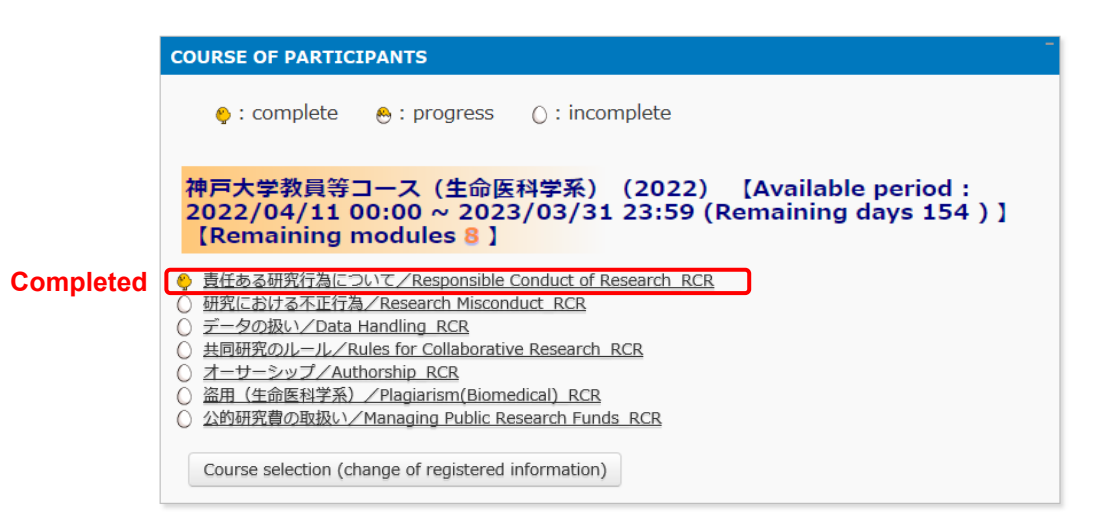

Proceed to the next module in the same way.

### <span id="page-15-0"></span>**2.2 Completing a Course/Having a Course Completion Report Issued**

If you complete a course, by completing all the modules in the course within the course available period (scoring 80 points or more on the quiz for each module),【Remaining modules X】 to the right of the course name will change to 【**Click to issue a course completion report**】.

If you need to get a course completion report issued, follow the procedure below.

#### Click 【**Click to issue a course completion report**】**.**

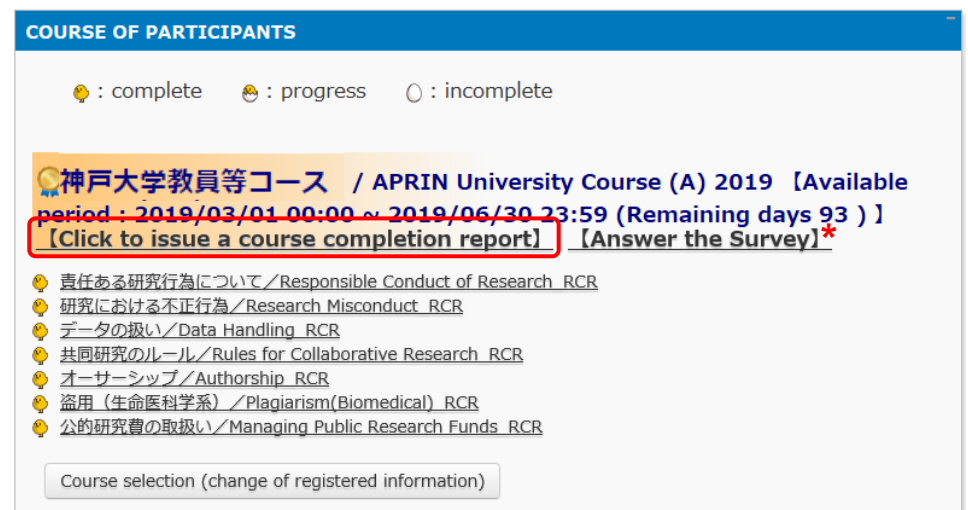

\* We are conducting a survey regarding e-Learning. If you would like to answer our survey, please click the [Answer the survey] link. We value your opinion to further improve the usability of our system.

The course completion report will be displayed on a different screen. It can be downloaded as a PDF file.

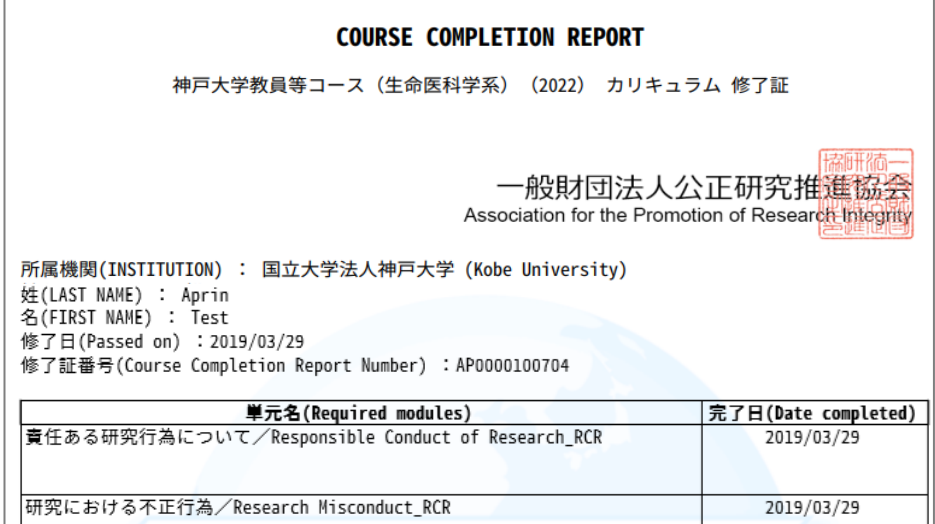

# <span id="page-16-1"></span><span id="page-16-0"></span>**3 History Review**

### **3.1 Checking Study History and Past Completion Report**

Go to the main menu. Check "**USER'S MENU**" at the bottom left.

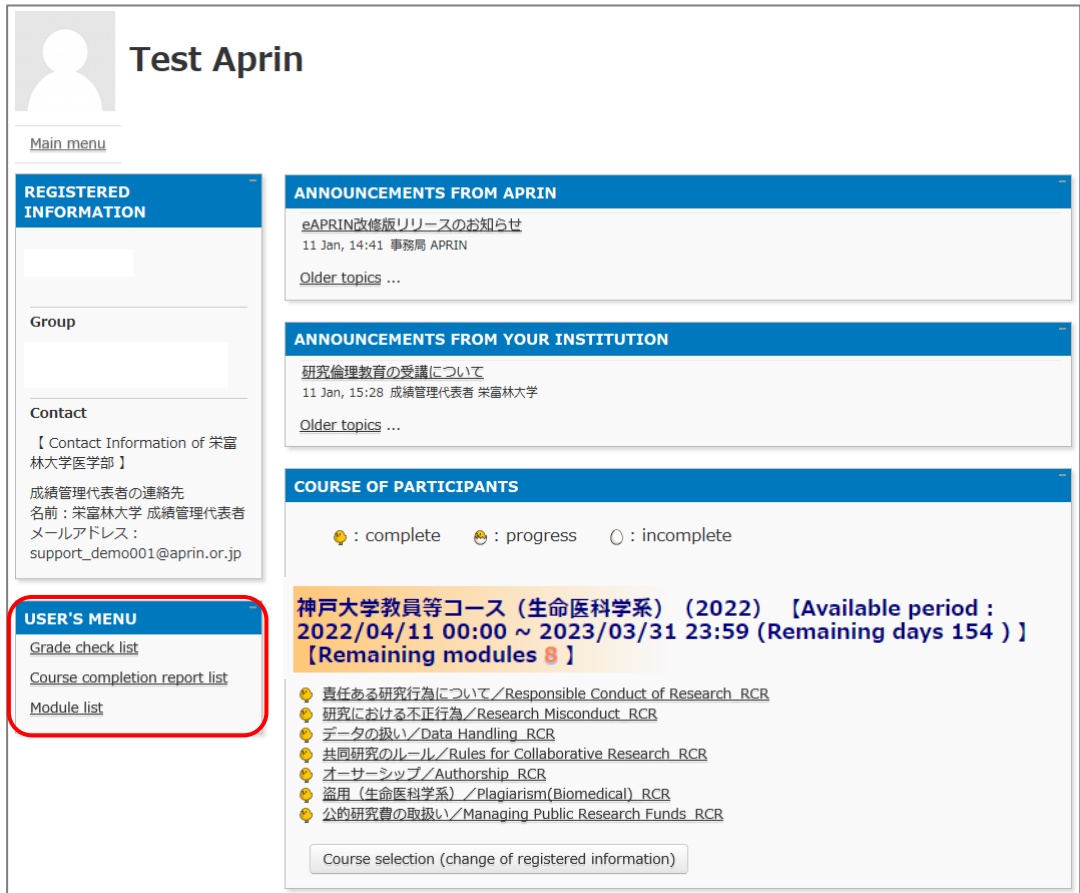

Click "**Grade check list**" to see your study history for each module.

The latest summary of your grades and study time is displayed. Please note that once you have passed a module (with a score of 80 or more), your score will no longer be updated to show any lower than a score of 80 or more.

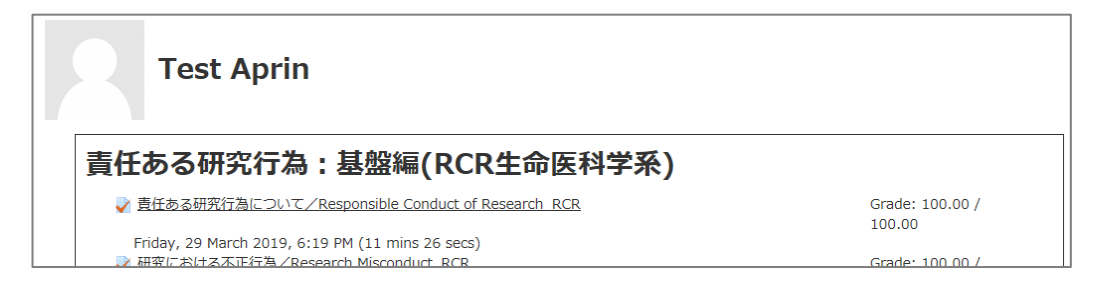

Click "**Course completion report list**" to view a list of all the completion reports you have obtained up to now.

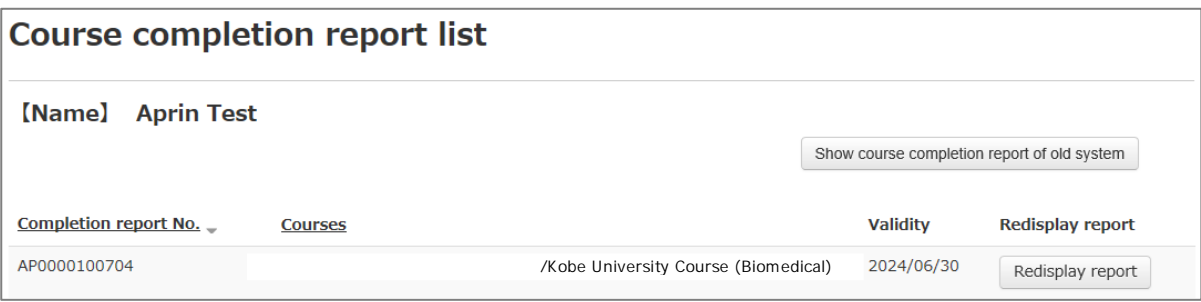

If you are using the account from the old system, "Show course completion report of old system" button is displayed. You can check the completion reports issued by the old system here.

# <span id="page-18-0"></span>**4 Troubleshooting**

Please contact your institution/department's grade administrator, which will appear under "Contact" in "Registered Information" pane on the left side of the main menu (Refer to ["1.3](#page-6-0)  [Main Menu"](#page-6-0)). You can also refer to [the FAQ on our website.](https://www.aprin.or.jp/e-learning/faq)

### **4.1 Frequently Asked Questions**

I accidentally deleted the email notifying me of the user name (ID) and password. I forgot my user name (ID) and password.

 $\rightarrow$ If the email address you registered with is available, you can reset your password from the page that appears when you click the "Forgot Username or Password?" link below the login button. [A link to reset your password will be sent](#page-22-1) to your registered email address.

If you need to change your registered email address, please contact your institution/department's grade administrator.

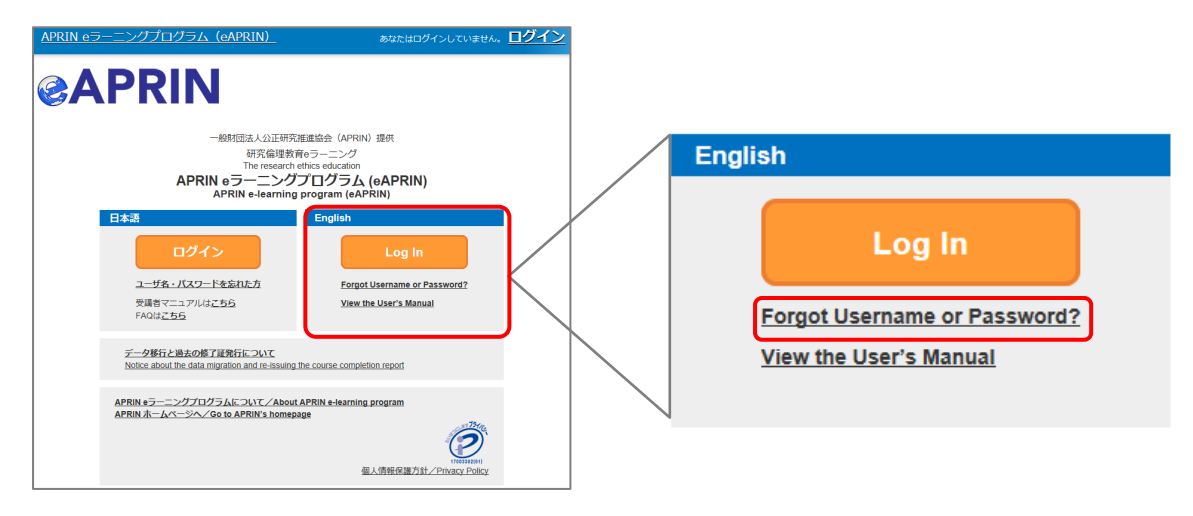

My account is locked due to wrong password attempts.

 $\rightarrow$  An email titled "[Your account has been locked."](#page-24-1) will be sent to the registered email address. Click the URL in the email to log in to the system. Your account will be unlocked.

### <span id="page-19-0"></span>**4.2 Notification Emails**

The following are examples of notification emails that you may receive from eAPRIN. The headline indicates the subject of the email. The sender of the email is "noreply@aprin.or.jp".

#### **1) APRIN e** ラーニングプログラム(**eAPRIN**)**: [eAPRIN]**アカウント発行のお知らせ/ **Your Account**

This is an email notifying you that the account issuer (e.g., the institution's grade administrator) has registered your account. There may not be a "Notes from the administrator of your institution" in the text.

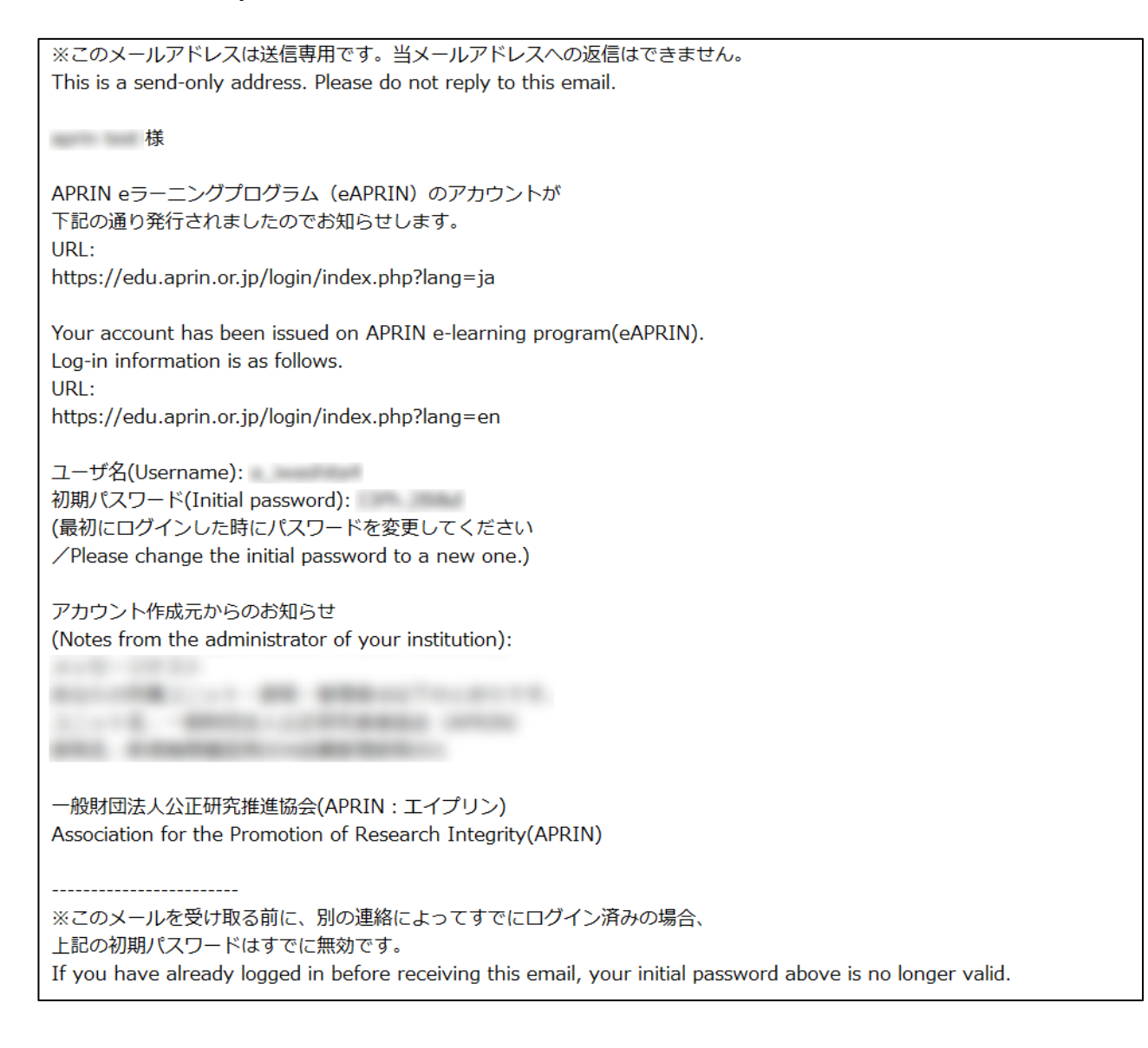

#### <span id="page-20-0"></span>**2) APRIN e** ラーニングプログラム(**eAPRIN**)**: [eAPRIN]**パスワード再発行のお知らせ/ **Your Account**

This is an email notifying you that the account issuer (e.g., the institution's grade administrator) has reissued your account password.

※このメールアドレスは送信専用です。当メールアドレスへの返信はできません。 This is a send-only address. Please do not reply to this email. **Signed** APRIN eラーニングプログラム (eAPRIN) の パスワードが再発行されました。 https://edu.aprin.or.jp/login/index.php?lang=ja よりログインしてください。 Your password has been reissued on APRIN e-learning program(eAPRIN). Log-in information is as follows.  $URI +$ https://edu.aprin.or.jp/login/index.php?lang=en ユーザ名(Username): 初期パスワード(Initial password): (最初にログインした時にパスワードを変更してください /Please change the initial password to a new one.)

一般財団法人公正研究推進協会 (APRIN/エイプリン) Association for the Promotion of Research Integrity (APRIN)

#### <span id="page-21-0"></span>**3) [eAPRIN]**アカウント異動申請手続きのご案内**/Account transfer request**

This is an email notifying you that your institution's grade administrator has submitted a request to transfer your account from another institution to your institution.

※送信専用アドレスから発信しています。当メールへの直接返信はできません。 \*This is a send-only address. Please do not reply to this email. このメールに心当たりがない場合は、ただちに破棄するか、下記の連絡先または ご所属の成績管理者・成績管理代表者にお知らせください。 If you are not the intended recipient, please delete immediately and notify the institutional administrator. 平素より、APRIN eラーニングプログラム(eAPRIN)をご利用いただきありがとうございます。 Thank you for taking APRIN e-learning program (eAPRIN). あなたのeAPRINアカウントに対して、新しい機関への異動申請がありました。 手続きを完了させるには、下記のURLにアクセスしてください。 ※eAPRINへのログインが必要です。 利用停止(削除)されていた場合でも、この手続きのため、以前の ユーザ名とパスワードでログインしてください。 This is a transfer request of the unit to which the account belongs. Please access the following URL or log in to the system and check the notice. 異動申請確認URI: Page for confirming: https://edu.aprin.or.jp/blocks/usershift/reply/confirm.php (ログイン後の画面に表示される「お知らせ」からも開けます) 申請内容が表示されますので、問題なければ「承認」ボタンを押してください。 間違いがある、心当たりがない場合は「拒否」ボタンを押してください。 何も手続きしない場合、申請は7日経過後に自動的にキャンセルされます。 If there is no problem with the contents displayed on the page, please push "accept" button. If there is a mistake, or you do not remember, please push the "reject" button. ご不明な点は下記へお問い合わせください。 異動申請者 (成績管理者) 連絡先: This applicant's contact (Institutional administrator) : 一般財団法人公正研究推進協会 (APRIN/エイプリン) Association for the Promotion of Research Integrity(APRIN)

#### <span id="page-22-1"></span><span id="page-22-0"></span>**4) [eAPRIN]**パスワード再設定/**Password reset request**

This is an email informing you of a link to reset your password to login to your account. The email is sent by submitting a request from the "Forgot your username or password?" page (https://edu.aprin.or.jp/login/forgot\_password.php?lang=en).

※このメールアドレスは送信専用です。当メールアドレスへの返信はできません。 このメールに心当たりがない場合は、ただちに破棄してください。 \*This is a send-only address. Please do not reply to this email. If you are not the intended recipient, please delete immediately. 平素より、APRIN eラーニングプログラムをご利用いただきありがとうございます。 Thank you for taking APRIN e-learning program (eAPRIN). あなたのユーザ名 (ID) /Your username(ID): パスワードの再設定を行うには下記のURLにアクセスしてください: Please access the following URL and reset your password. https://edu.aprin.or.jp/login/forgot\_password. (このリンクは最初に問合せをされてから 30分間有効です) This URL is valid for 30 minutes after the first inquiry. 一般財団法人公正研究推進協会 (APRIN/エイプリン) Association for the Promotion of Research Integrity(APRIN)

#### <span id="page-23-1"></span><span id="page-23-0"></span>**5) [eAPRIN]**メールアドレス更新確認/**Change your registered email address**

This is an email that will be sent to you when you change your registered email address on the profile edit page of eAPRIN. By clicking on the URL in the email, you can complete the change of your registered email address.

※このメールアドレスは送信専用です。当メールアドレスへの返信はできません。 このメールに心当たりがない場合は、ただちに破棄してください。 \*This is a send-only address. Please do not reply to this email. If you are not the intended recipient, please delete immediately. 平素より、APRIN eラーニングプログラムをご利用いただきありがとうございます。 Thank you for taking APRIN e-learning program (eAPRIN). メールアドレス変更を行うには下記のURLをクリックしてください。 To change your registered email address, please click the following URL and confirm your new email. https://edu.aprin.or.jp/user/emailupdate. 一般財団法人公正研究推進協会 (APRIN:エイプリン) Association for the Promotion of Research Integrity (APRIN)

#### <span id="page-24-1"></span><span id="page-24-0"></span>**6) [eAPRIN]**アカウントロック通知/**Your account has been locked.**

This is an email that will be sent to you when your account has been locked due to an incorrect password. If you can log in correctly from the URL in the email, your account will be unlocked.

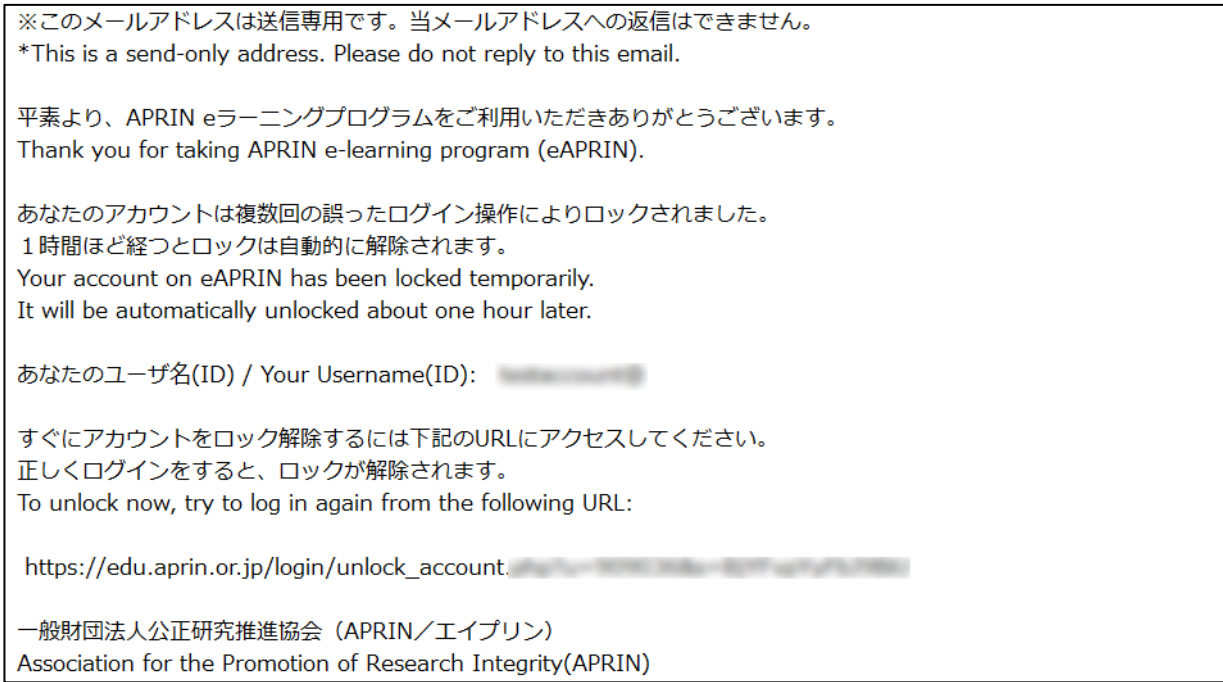